# Ruptela tachograph solution: Installation and configuration instructions for FM-Tco4 HCV

## **Introduction**

The tachograph solution offers a fast and reliable way to read the driver card data and tachograph DDD files. This functionality is available for the FM-Tco4 HCV device. This document explains how to install and configure the device in order to read the tachograph data.

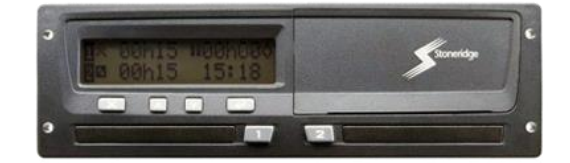

You can get all newest software, firmware and documentation at: [doc.ruptela.lt](https://doc.ruptela.lt/)

## Legal information

Copyright © 2019 Ruptela. All rights reserved. Reproduction, transfer, distribution or storage of parts or all of the contents in this document in any form without the prior written permission of Ruptela is prohibited. Other products and company names mentioned in this document are trademarks or trade names of their respective owners.

## Document change log

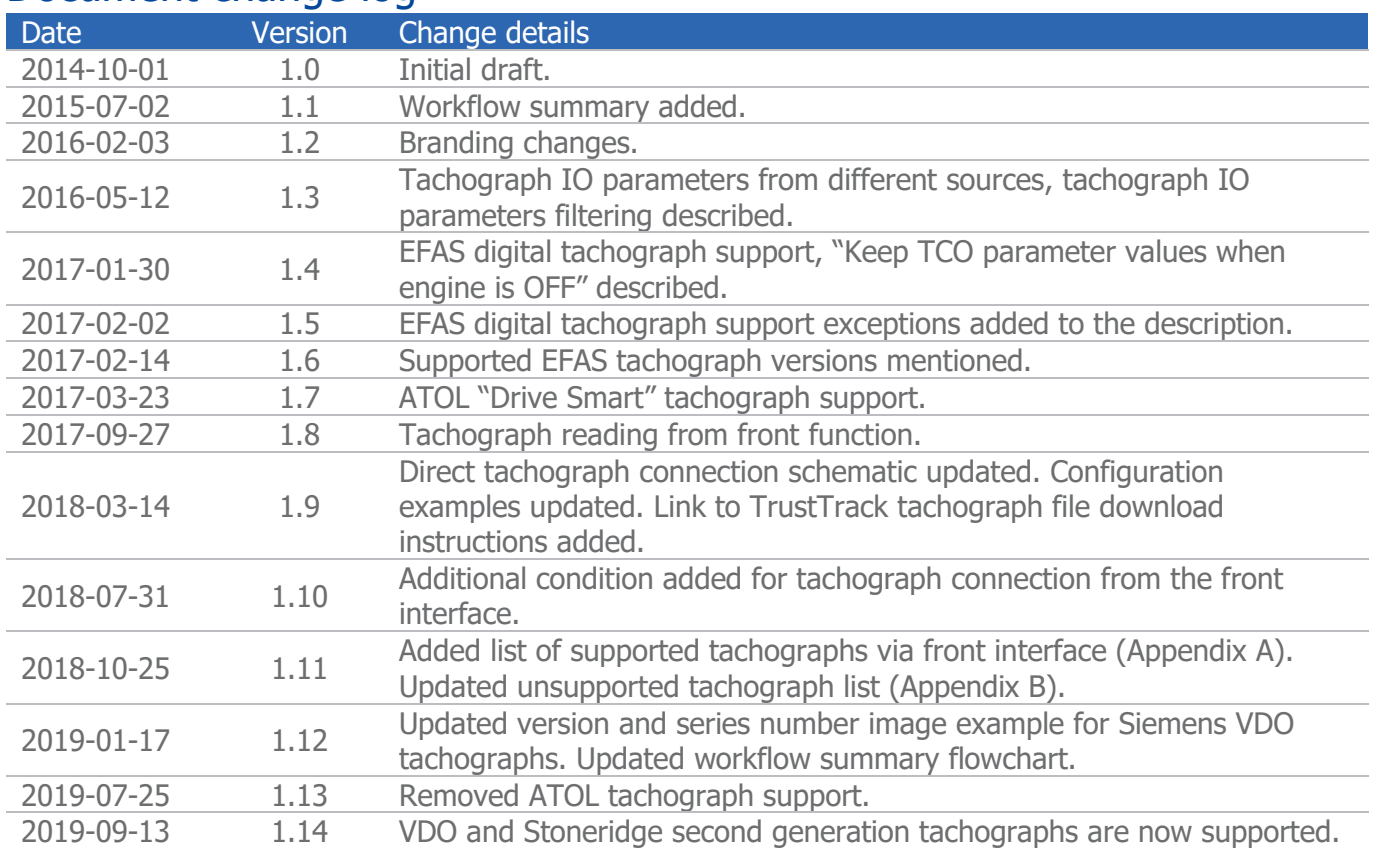

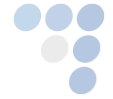

Main Support no.: +370 5 2045030 Polish Support no.: +48 22 2092532 Main Support no.: +3/0 5 2045030<br>Polish Support no.: +48 22 2092532<br>Ukrainian Support no.: +380 947 107319

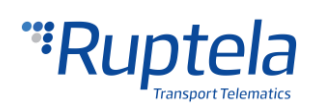

# **Contents**

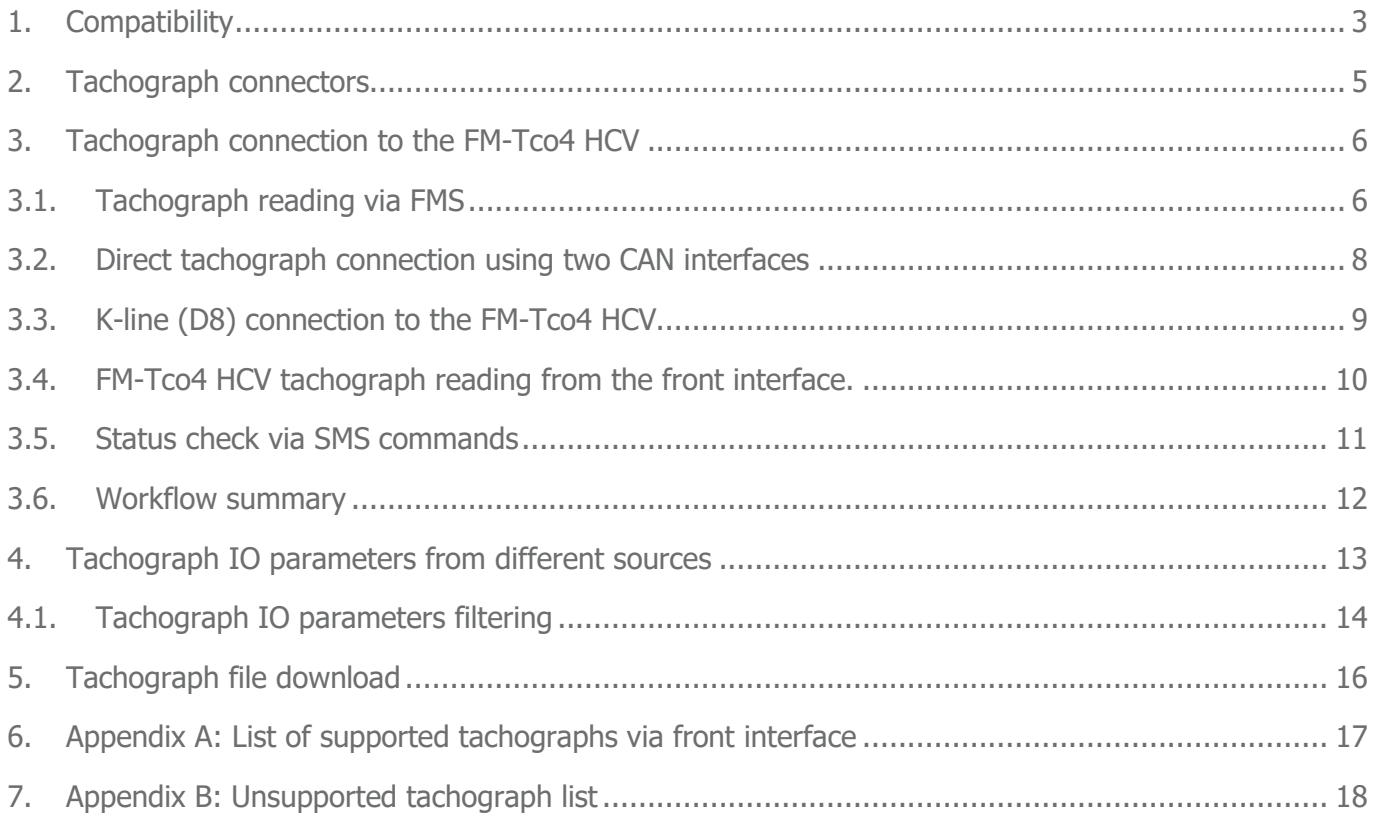

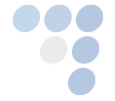

**CO** Main Support no.: +370 5 2045030 Polish Support no.: +48 22 2092532

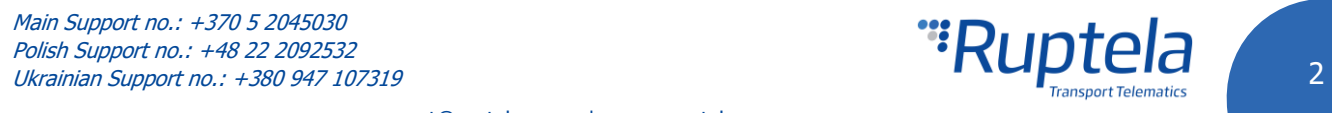

# <span id="page-2-0"></span>1. Compatibility

#### **Siemens VDO**

Not all tachographs can be read by FM devices. For instance, **SIEMENS VDO 1381** tachograph version must be higher than 1.3A (including). An example of a supported tachograph version is shown in the picture below on the left.

The version number is not the only important feature of the tachograph. Not all series of tachographs are supported. The series number and the places where you can find it are shown in the pictures below.

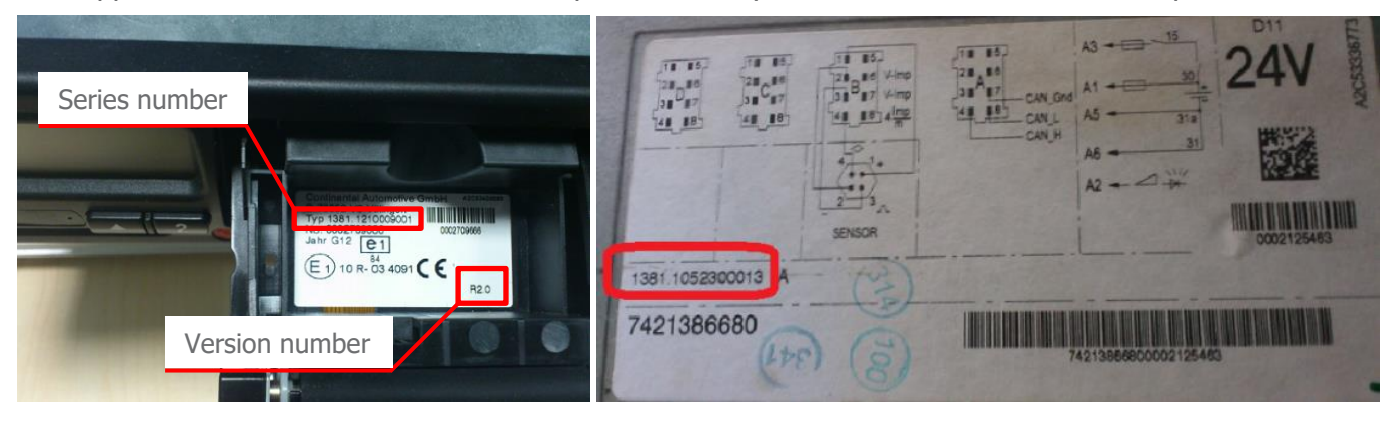

### **Note**

For the complete unsupported tachographs list refer to the end of this document – [Appendix](#page-17-0) B: [Unsupported tachographs list](#page-17-0).

#### **Stoneridge**

Stoneridge tachographs must be version 7.0 and above. Tachographs with lower versions are not supported. The Stoneridge tachograph series number and the place where you can find it is shown in the picture below.

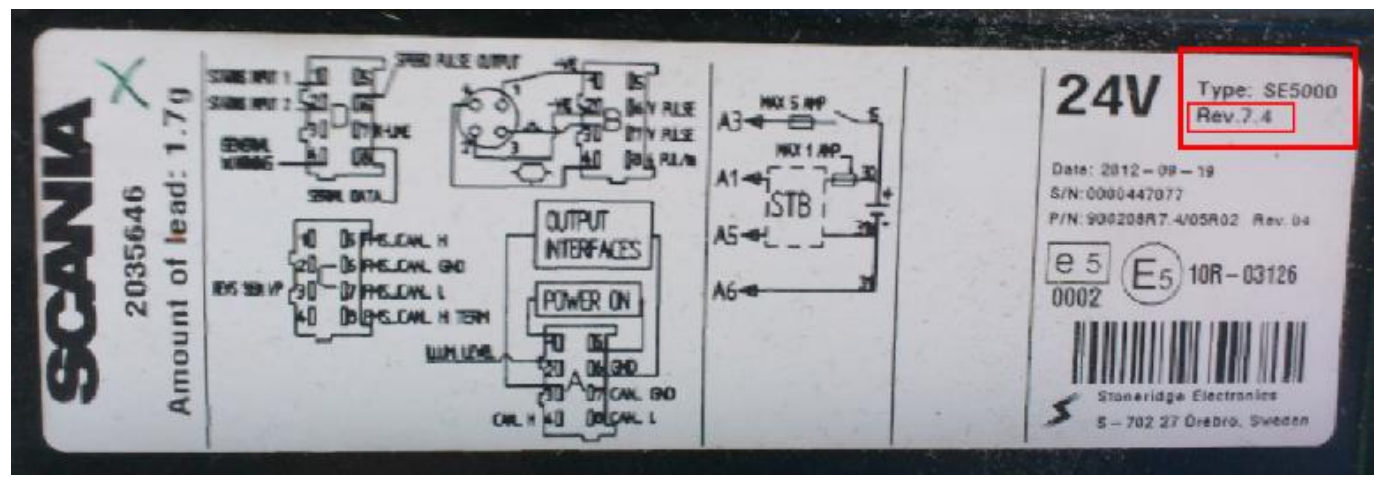

### **Note**

Siemens VDO and Stoneridge 2<sup>nd</sup> generation tachographs are also supported. The connection and configuration remain the same as for  $1<sup>st</sup>$  generation tachographs.

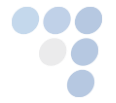

**COLO** Main Support no.: +370 5 2045030 Polish Support no.: +48 22 2092532 Main Support no.: +3/0 5 2045030<br>Polish Support no.: +48 22 2092532<br>Ukrainian Support no.: +380 947 107319

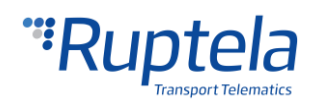

#### **EFAS digital tachograph**

Ruptela FM device can be connected to **EFAS-4** tachographs or newer EFAS tachograph versions. Only these devices support communication with third party devices via their CAN-bus port C.

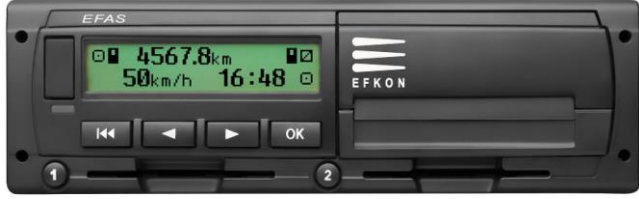

## **Note**

FM-Tco4 HCV device does not support K-Line data reading from EFAS tachographs.

#### **Common rule for all tachographs**

### Warning!

Tachographs can be connected to and read by a single device only. In other words, it is strictly a pointto-point system. There cannot be a default telematics system (preinstalled my manufacturer) or other third party devices connected to the tachograph. FM-Tco4 HCV has to be the only device communicating with the tachograph to ensure a successful tachograph reading process.

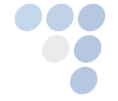

**COLO** Main Support no.: +370 5 2045030 Polish Support no.: +48 22 2092532 Main Support no.: +370 5 2045030<br>Polish Support no.: +48 22 2092532<br>Ukrainian Support no.: +380 947 107319 4

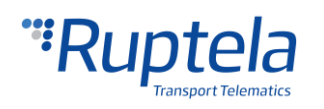

# <span id="page-4-0"></span>2. Tachograph connectors

## **Siemens VDO, Stoneridge, EFAS digital tachograph**

These tachographs have four connectors:

- [A] CAN-bus A
- [B] Speed sender
- [C] CAN-bus C
- [D] Serial output

We will use **C** and **D** connectors.

If C and D connectors are sealed, tacho reading can be done without a physical connection to the tachograph. Tachograph data should come through the FMS line, the same line where CANbus data from the vehicle's on-board computer is received. Please refer to section 3.1. Tachograph reading via FMS.

**Unplug them only when the ignition is off. This is important! For connection and configuration** instructions please refer to sections [3.2.Direct Tachograph connection using 2](#page-7-0)<sup>nd</sup> CAN and 3.3.K-line (D8) [connection to the FM-TCO4 HCV](#page-8-0).

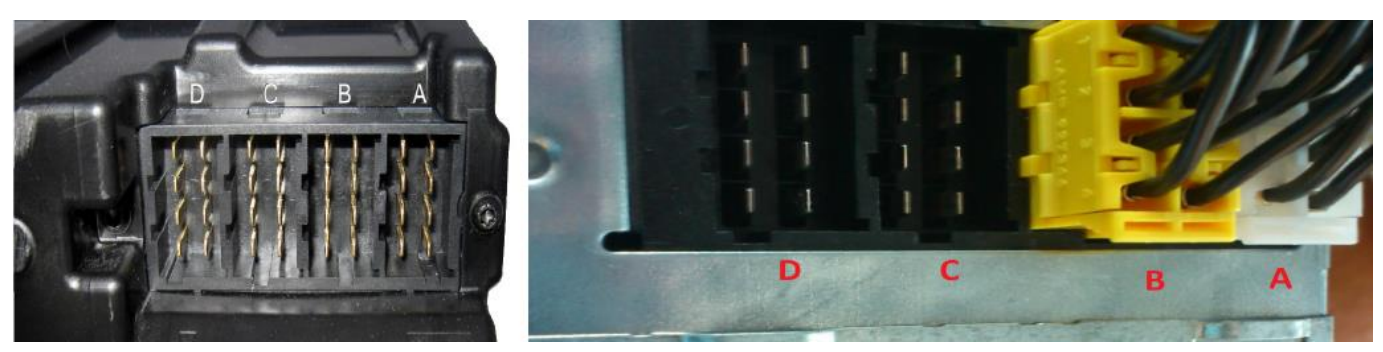

General view of Stoneridge connectors General view of Siemens VDO connectors

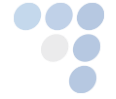

<span id="page-4-1"></span>**Main Support no.: +370 5 2045030** Polish Support no.: +48 22 2092532 Main Support no.: +370 5 2045030<br>Polish Support no.: +48 22 2092532<br>Ukrainian Support no.: +380 947 107319 5

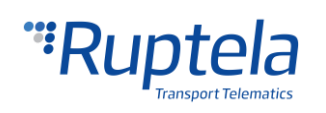

# 3. Tachograph connection to the FM-Tco4 HCV

## <span id="page-5-0"></span>3.1. Tachograph reading via FMS

In most of new vehicles, basically starting from 2010, it is impossible to connect the FM device directly to tachograph port C. Tachograph port C is connected directly to the FMS gateway, as shown in the diagram below:

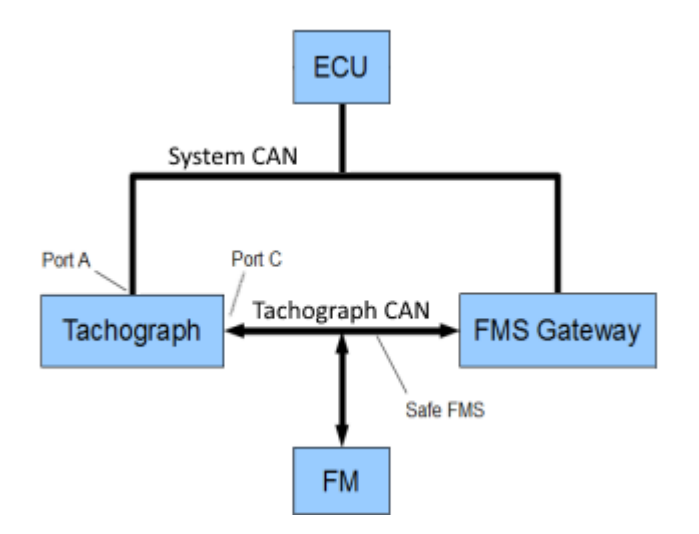

If the connectors on the tachograph are sealed, you can try to connect your FM device to the vehicle's FMS gateway. This might not be possible, if a default telematics system\* is used. If this is the case, refer to the truck dealer for the option to free tachograph port C and prepare the tachograph:

- 1. 2CAN activation
- 2. Parametrization of Tacho: telematics CANbus "Low speed CANbus"

\*Mercedes Benz – "FleetBoard", Scania – "Scania Communicator", Volvo – "Dynafleet", Renault – "Optifleet Drive", Iveco – "Ivecoconnect", MAN – "MAN Telematics", DAF – "DAF Telematics", etc. If you are not sure, whether a default Telematics System is used, please refer to your truck dealer.

If there is no default telematics system in use, connect the FM device to the vehicle's FMS gateway (CAN connection) and prepare it to read CANbus data. This should be done according to the installation instruction for your vehicle brand and model. Tacho reading via FMS might be possible, but not all trucks can be read this way. After installation, use an SMS command to check the tachograph status. If you get Tacho status:0, it means that tachograph reading via FMS is not available for this vehicle. For more details on "Tacho status:0" and other possible Tacho statuses, please refer to section 3.6. Status check [via SMS commands](#page-10-0).

### **Configuration**

The configuration for tachograph reading via FMS is the same as for the CAN connection (see the configuration picture below):

- 1. Click **Options** in the **IO events** section.
- 2. Select **CAN** or **CAN2**, depending on the line that you have connected to:
	- **CAN is located in the 14 pin connector CAN2 is located in 12 pin connector**
		-
		-
		- CAN H is white  $-$  CAN H is white/red
		- CAN L is blue  $-$  CAN L is blue/red

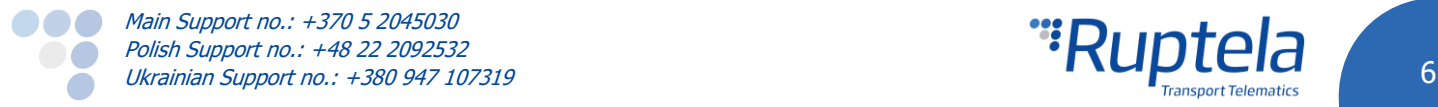

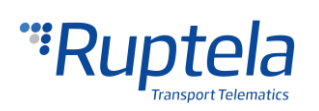

3. Select **FMS** and the required baud rate. The checkbox **Active** is enabled by default.

Once all the steps are completed, do not forget to enable the required IO parameters.

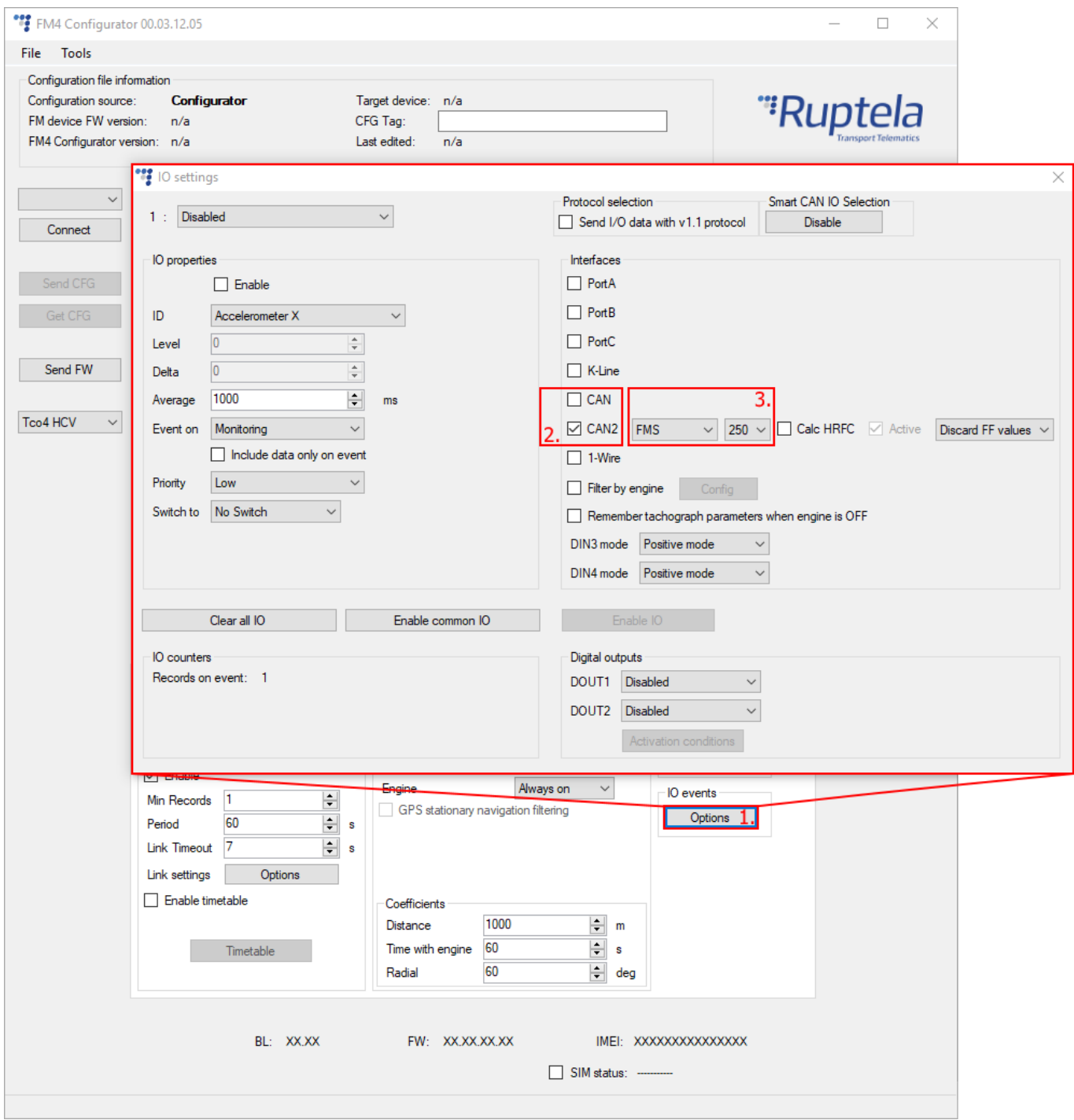

By default the FM-Tco4 HCV device will gather CAN data, but upon request from the server (when you try to download the tachograph data files) it will switch to tachograph reading mode and download the required files. Status check SMS messages will work in the same way as for other connection methods (see section [3.6. Status check via SMS commands](#page-10-0)).

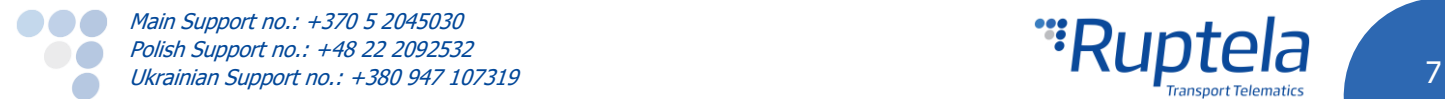

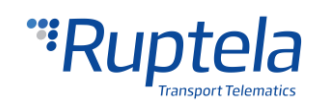

## <span id="page-7-0"></span>3.2. Direct tachograph connection using two CAN interfaces

If tachograph ports C and D are free, you can use a second CAN line on the FM-Tco4 HCV device to read the tachograph directly. The other CAN line is used to read CAN parameters.

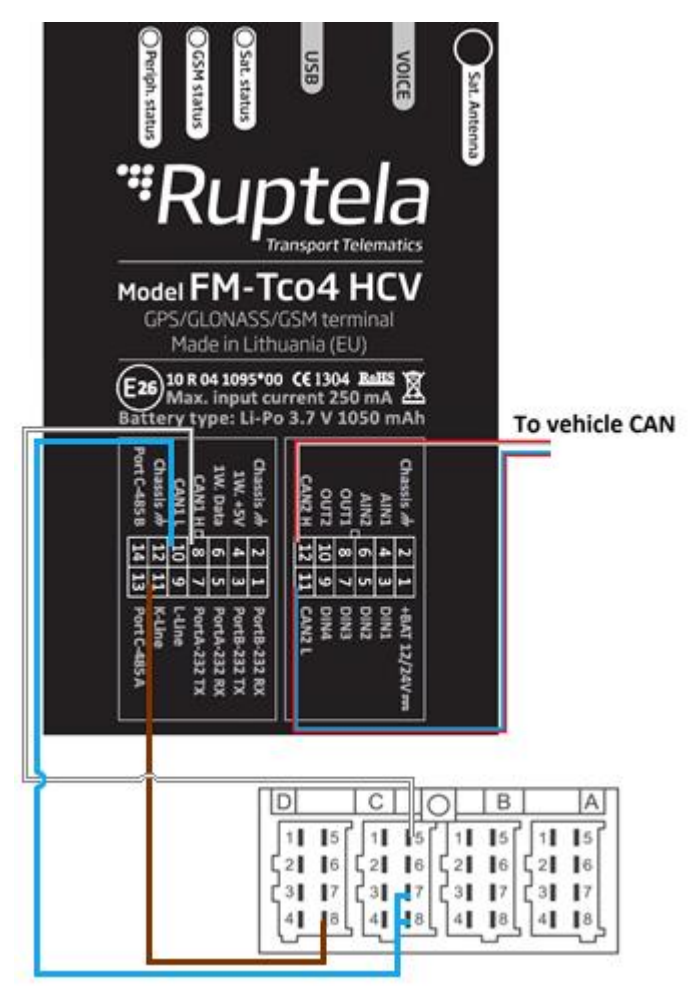

\*An interconnection between pins **C7** and **C8** is usually required. To check whether you need to use this interconnection follow these steps:

1) The vehicle's ignition must be OFF.

2) Ensure that the port is free;

3) Set your multimeter to measure resistance;

4) Measure the resistance between pins **C5** and **C7**:

a) If the resistance value is approximately equal to 120  $Ω$ , then an interconnection between pins **C7** and **C8** is not required. In this case, connect the CAN High wire to pin **C5** and the CAN Low wire to pin **C7**.

b) If the measured resistance is shown to be infinitely high, then an interconnection between pins **C7** and **C8** is required. Connect the CAN High wire to pin **C5** and the CAN Low wire to pins **C7** and **C8** as shown in the picture on the left.

After the installation, use an SMS command to check the tachograph status. Possible tachograph statuses are described in section [3.6. Status check via SMS commands](#page-10-0).

If you get Tacho status:0, refer to the truck dealer to make the necessary changes and prepare the tachograph:

- 1. 2CAN activation
- 2. Parametrization of Tacho: telematics CANbus "Low speed CANbus"

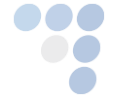

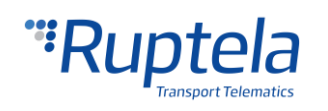

## <span id="page-8-0"></span>3.3. K-line (D8) connection to the FM-Tco4 HCV

- **CONTINENTAL VDO DTCO 1381** pin D8 should work without additional activation.
- **STONERIDGE SE5000** owners need to activate pin D8 using your company card, follow these steps:
	- 1. Press OK;
	- 2. Select Settings;
	- 3. Press OK;
	- 4. Select Parameters;
	- 5. Press OK;
	- 6. Select D8 data format;
	- 7. Select SRE;
	- 8. Press OK to confirm.
- **STONERIDGE SE5000** versions older than 7.4 can be activated in authorized workshops.

In case pin **D8** is already occupied it can also be connected in parallel.

#### **Configuration**

If your connection matches the one shown in the picture above (page 6), then the configuration must be done as follows (CAN2 FMS + CAN Tacho read):

- 1. In the main configurator window drop-down list choose Tco4 HCV.
- 2. Click the **Options** button in **IO events**.
- 3. Tick the **K-Line** check box and select **TCO** from the drop-down list.
- 4. Tick the **CAN** check box, then choose **Tacho read** and the required baud rate.
- 5. Tick the **CAN2** check box, then choose **FMS** and the required baud rate (according to the installation instructions for a particular vehicle).

Once all steps are completed, do not forget to enable the required IO parameters.

### **Note**

Active mode on CAN2 (used for CAN data) is not required for tachograph reading using both CAN lines unless installation instructions state otherwise.

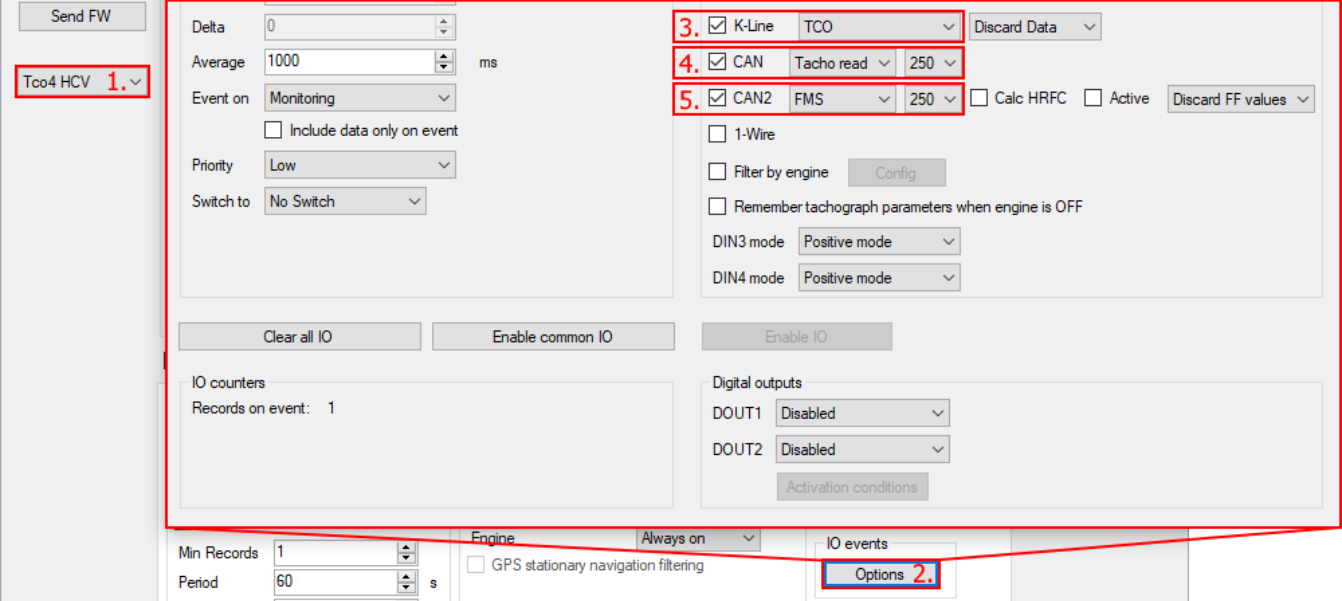

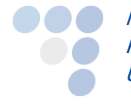

**Main Support no.: +370 5 2045030 Polish Support no.: +48 22 2092532** Main Support no.: +370 5 2045030<br>Polish Support no.: +48 22 2092532<br>Ukrainian Support no.: +380 947 107319 99

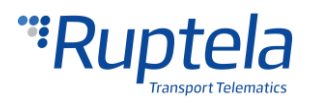

## <span id="page-9-0"></span>3.4. FM-Tco4 HCV tachograph reading from the front interface.

This method is recommended for cases when you are using a tachograph version 1.3A or newer, and the tachograph is present in the [list of supported tachographs via front interface.](#page-16-0) This connection method along with a different configuration allows reading Tachograph .ddd files and current tachograph (TCO) parameters from the front interface of the tachograph.

### **Note**

This connection method is valid for VDO Tachographs, versions 1.3A and newer.

For this method, the front interface should be activated using the VDO unlock card (an example of the card is shown below).

**Before activation, all tachograph sockets must be free and not occupied by any driver, company, etc. card!**

For the VDO unlock card please refer to your local VDO representative.

Please contact your responsible Ruptela sales manager for front tachograph connector.

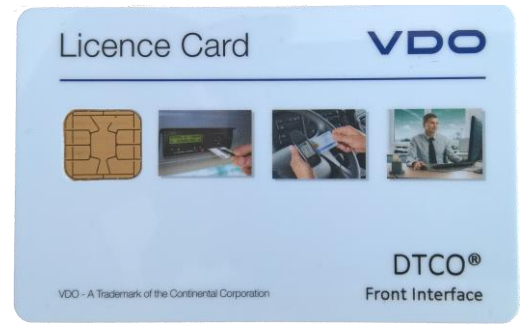

The connection should be executed as shown below:

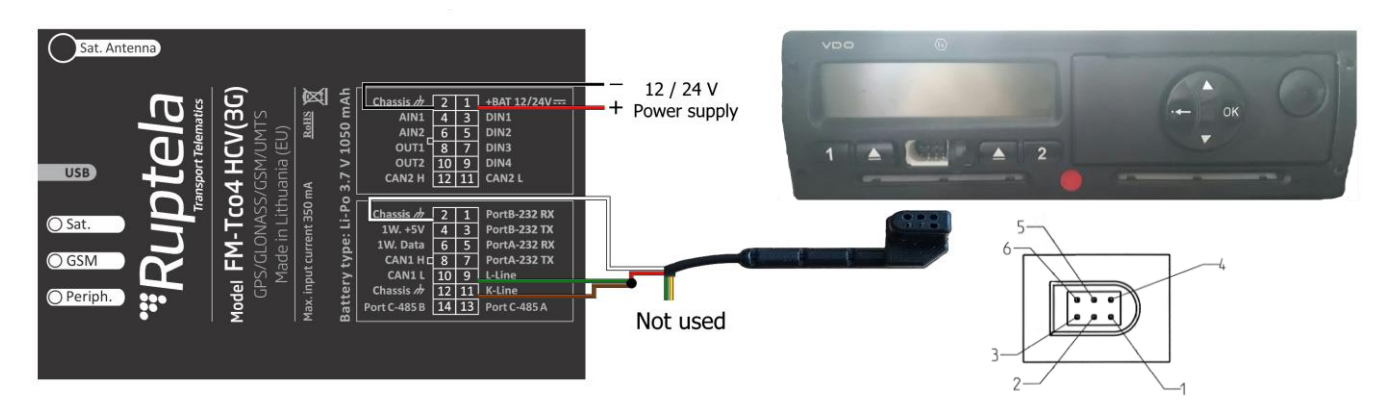

#### FM Device side Tachograph front interface connector

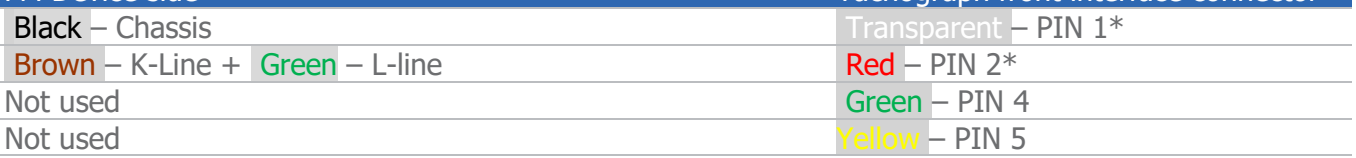

**\***Please note that the wire colors coming from the connector may differ depending on the manufacturer.

#### **Configuration**

- 1. In the main configurator window drop-down list choose Tco4 HCV.
- 2. Click the **Options** button in **IO events**.
- 3. Tick the **K-Line** check box.
- 4. In the drop-down list on the right choose **Tacho read**.

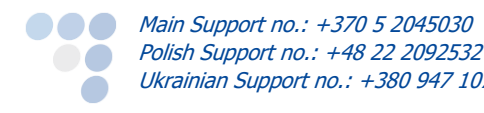

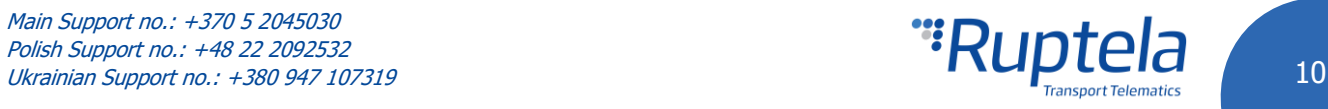

Once all the steps are complete, in order to receive current tachograph (TCO) parameters, please do not forget to enable the required IO parameters. This can be done by first enabling **Protocol v1.1**, and afterwards clicking the **Enable IO** button in the **IO settings** window.

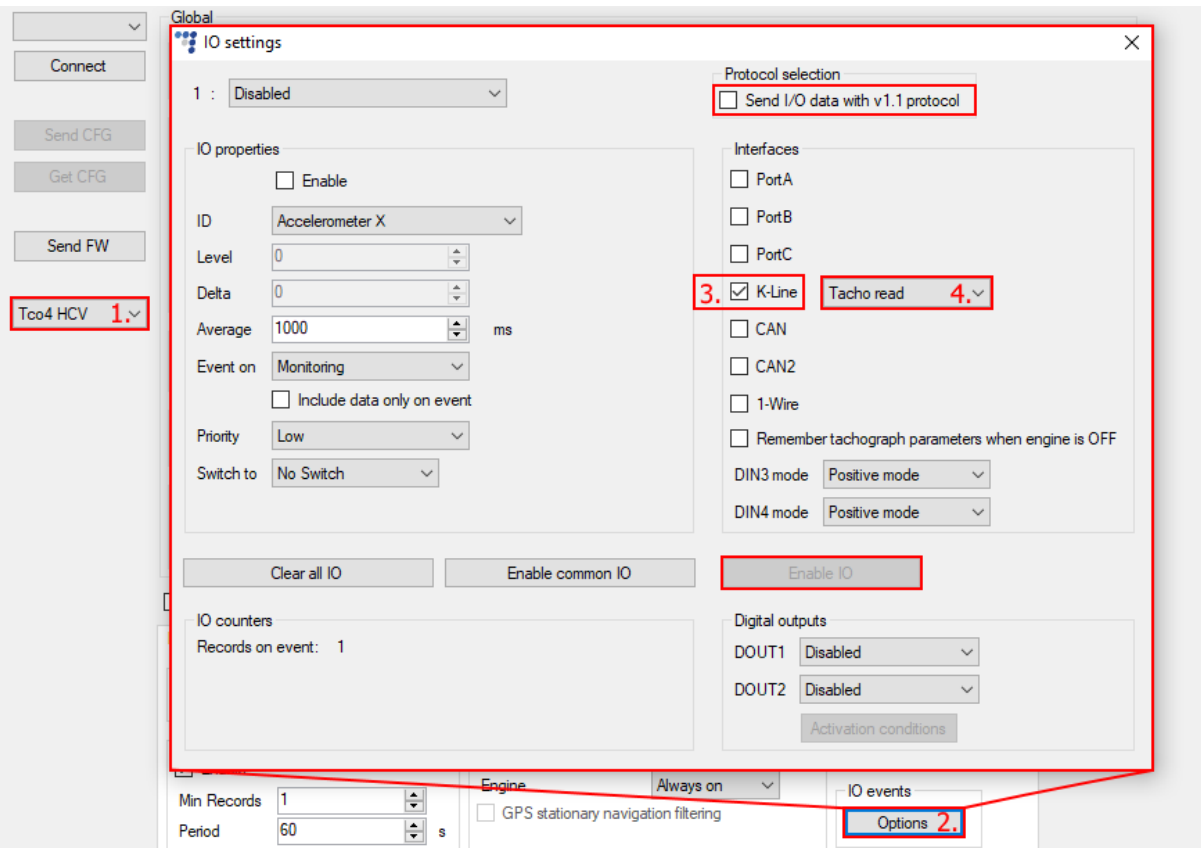

## <span id="page-10-0"></span>3.5. Status check via SMS commands

You can use SMS commands to check the connection state.

**Message format: [PASSWORD] <space> [COMMAND]**

[COMMAND] is "tacho". (example without password: "<space>tacho")

#### **Note**

Quotation marks "" and brackets [], <> are used only for explanatory purposes. Do not include them in the SMS, only the text should be included.

Possible SMS responses:

- 0 tachograph not responding
- $1 OK$
- 2 the tacho reading interface is not configured in the FM device.
- 4 tacho reading is pending, state check is impossible.
- 5 the connection is good, but there is no communication.

If the connection was performed correctly, you should receive a "tacho:1" response.

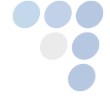

**COLO** Main Support no.: +370 5 2045030 **Polish Support no.: +48 22 2092532** Main Support no.: +370 5 2045030<br>Polish Support no.: +48 22 2092532<br>Ukrainian Support no.: +380 947 107319

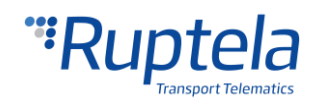

## <span id="page-11-0"></span>3.6. Workflow summary

This is a summary of steps that were previously described in detail. We recommend using our tacho [harness](https://doc.ruptela.lt/display/AB/Harnesses?preview=/4754100/4754105/EN%20Tacho%20harness%20Datasheet.pdf) for the installation.

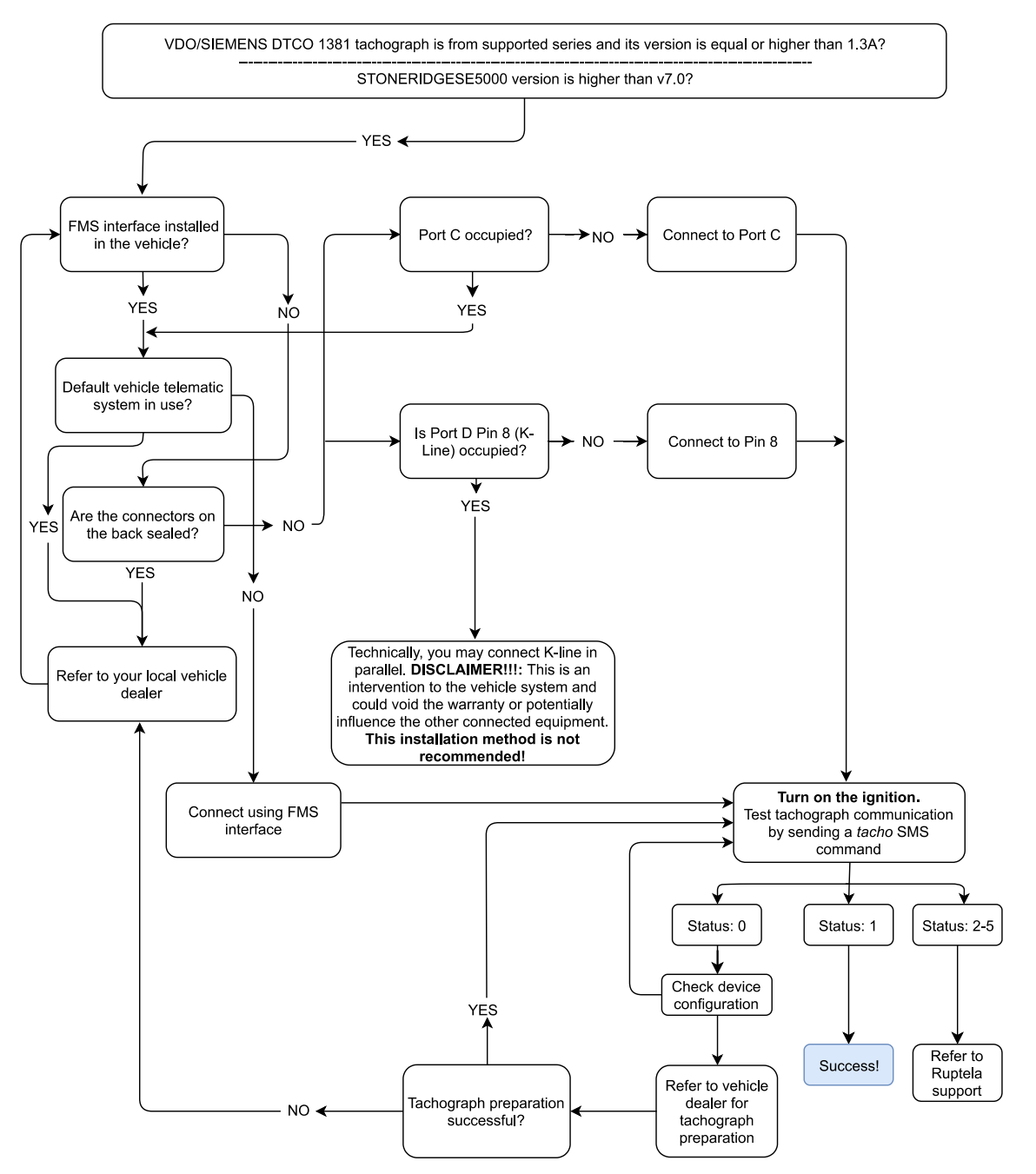

\*Default Telematics Systems:

- 1. Mercedes Benz "FleetBoard"
- 2. Scania "Scania Communicator"
- 3. Volvo "Dynafleet"
- 4. Renault "Optifleet Drive"
- 5. Iveco "Ivecoconnect"
- 6. MAN "MAN Telematics"
- 7. DAF "DAF Telematics"
- \*\*In case you are not sure, whether a default Telematics System is used, please refer to your truck dealer.

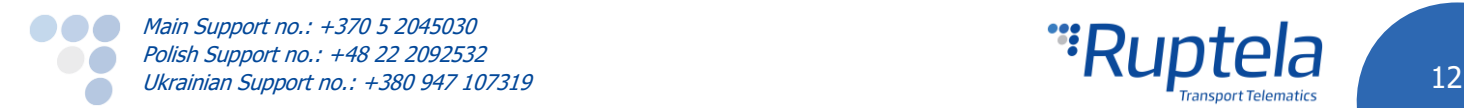

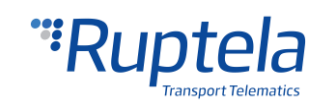

## <span id="page-12-0"></span>4. Tachograph IO parameters from different sources

Various tachograph related IO parameters can be obtained from three different sources. In each case the FM device has to be configured accordingly. From the FM device's perspective these sources are:

- FMS From the tachograph through a FMS CAN line to the FM device.
- Tacho read Directly from the tachograph through a CAN line to the FM device.
- K-line Directly from the tachograph through the K-line to the FM device.

Here we are interested in three IO parameter groups. Each group can be easily distinguished by its name:

- TCO any name (i.e. TCO first driver ID, TCO first driver state, TCO second driver ID etc.)
- CAN any name (i.e. CAN first driver ID, CAN tacho driver 1 card, CAN second driver ID etc.)
- CAN TCO any name (*i.e. TCO CAN total driving time, TCO CAN current activity duration etc.*)

Some parameters can be obtained from few different sources, other can be obtained only from a single source. These cases are discussed below.

#### **TCO any\_name**

IO parameters from this group can be obtained from all data sources: FMS, Tacho read, K-line. However, each source has its own priority. These priorities are arranged as follows:

- 1. K-line highest priority. If K-line is properly configured on the FM device, then data for "TCO any name" IO parameters will be gathered from this source.
- 2. Tacho read intermediate priority. If K-line is not available, data will be gathered from this source.
- 3. FMS lowest priority. If both K-line and Tacho read are not available, data will be gathered from this source.

The priorities matter when the FM device is configured to read data from several of these sources. For example, when the FM device's configuration is similar to one of these cases:

K-Line: TCO, CAN: FMS, CAN2 Tacho read. Data for "TCO any name" IO parameters will be gathered from K-line.

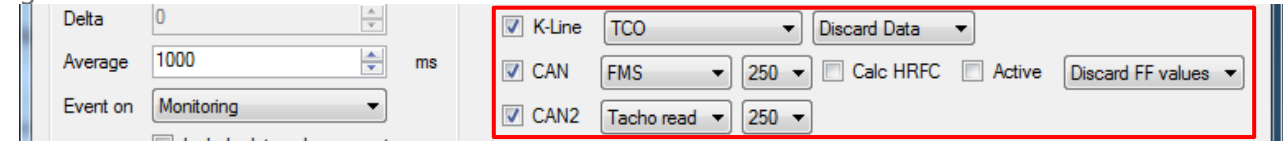

CAN Tacho read, CAN2: FMS. Since K-line is not available, the second highest priority belongs to Tacho read. Data for "TCO any name" IO parameters will be gathered from there.

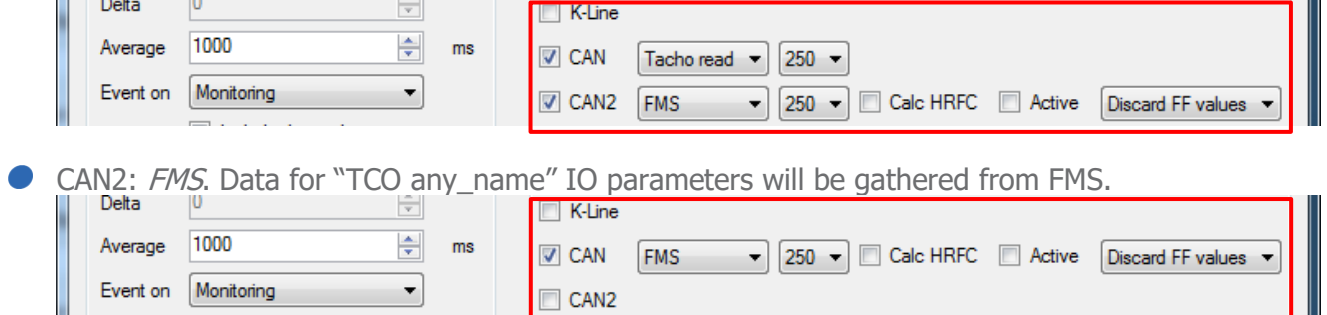

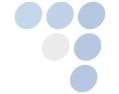

**Main Support no.: +370 5 2045030** Polish Support no.: +48 22 2092532 Main Support no.: +370 5 2045030<br>Polish Support no.: +48 22 2092532<br>Ukrainian Support no.: +380 947 107319 13

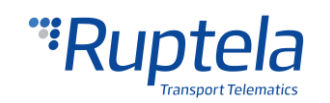

#### **CAN\_TCO any\_name**

IO parameters from this group can be obtained only from a CAN data source: FMS or Tacho. Each source has its own priority. The priorities are arranged as follows:

- 1. Tacho read highest priority. If Tacho read is properly configured on the FM device, then data for "TCO\_CAN any\_name" IO parameters will be gathered from this source.
- 2. FMS lowest priority. If Tacho read is not configured, data will be gathered from this source.

#### **CAN any\_name**

IO parameters from this group can be obtained only from CAN FMS data source.

It is possible that parameters from all three groups are configured. Then, everything depends on the FM device's interface configuration. If all three sources are configured, "TCO any\_name" IO parameters will be gathered from K-Line, "TCO\_CAN any\_name" will be gathered from the CAN interface set to Tacho read, "CAN any name" will be obtained from the CAN interface set to FMS.

If some source is not configured, then parameters from different groups will be gathered according to their priorities.

### <span id="page-13-0"></span>4.1. Tachograph IO parameters filtering

When K-Line interface in FM device configuration is set to *TCO*, there is an option to filter data:

- $\bullet$  *Discard data* the default option. If data packets from the tachograph have invalid CRC values, the device will discard these packets. In this case, new records contain will previously obtained K-Line data (from data packets that had a good CRC value).
- Put FF values if data packets from the tachograph have invalid CRC values, the device will put FF values in the records.

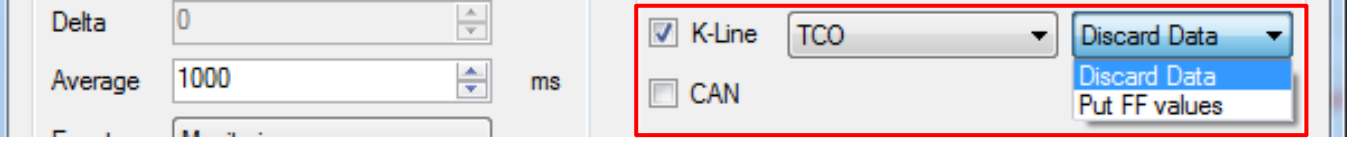

A similar option is available for CAN interfaces set to FMS mode:

 $\bullet$ Discard FF values – default option. The device sends only valid data (according to the SAE J1939 standard) to the server. It discards FMS data packets with FF values. In this case, new records contain previously obtained FMS parameter values (from valid data packets).

## Note

Filter is applied only to the following FMS parameters: *Engine total fuel used, High resolution* total fuel used, Engine speed, Wheel based speed, Trailer weight, Cargo weight.

#### No filters – the device sends all data to the server.

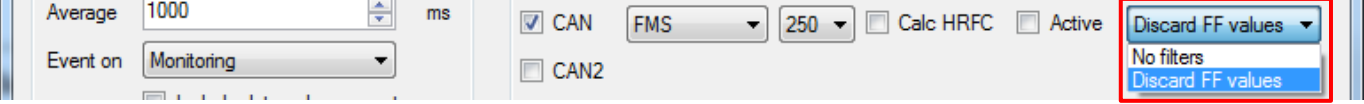

#### **Remember tachograph parameters when the engine is OFF**

Problems might arise with driver working time calculations, when FMS gateway and digital tachograph switch to sleep mode and are not providing driver ID, working state and other driver related data.

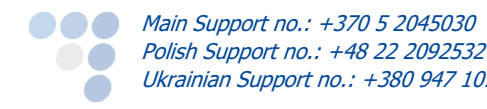

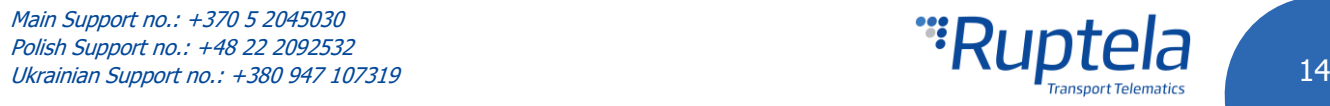

When enabled, this functionality allows the FM device to keep the last known driver related IO parameter values when the engine is OFF and there is no communication with the digital tachograph.

This feature affects the following IO parameter values: TCO first driver ID 1, TCO first driver ID 2, TCO second driver ID 1, TCO second driver ID 2, TCO first driver state, TCO second driver state, TCO first driver card, TCO second driver card.

### **Note**

In certain cases this feature might cause errors in "Time analysis" calculations i.e. when the driver changes his status or removes the card from the tachograph while the engine is OFF and there is no communication with the tachograph. In such cases the device would provide wrong data in mentioned IO parameters.

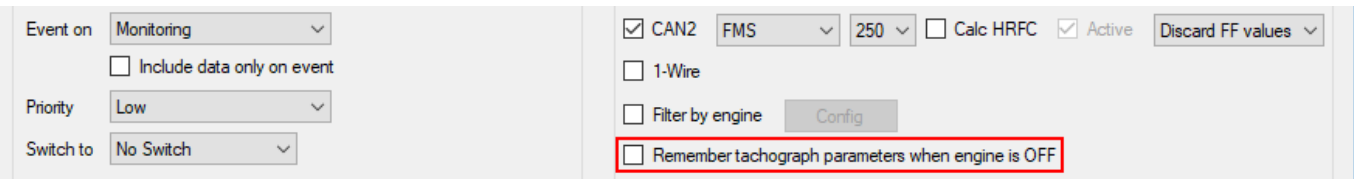

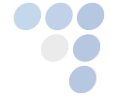

**COLO** Main Support no.: +370 5 2045030 Polish Support no.: +48 22 2092532 Main Support no.: +370 5 2045030<br>
Polish Support no.: +48 22 2092532<br>Ukrainian Support no.: +380 947 107319

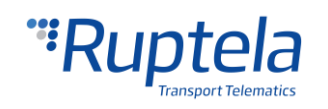

## <span id="page-15-0"></span>5. Tachograph file download

The Tachograph Desktop App together with TrustTrack Web application is a specialized solution, which enables the user to automatically download \*ddd files from the tachograph. Both applications are designed to work together to achieve the best performance.

Once deployed on the user's PC, the Desktop application creates a channel for the DCS to communicate with the company cards.

You can download the Tachograph Desktop App from our documentation website: <https://doc.ruptela.lt/display/AB/Automatic+DDD+file+download>

The Tachograph App application doesn't require installation. Once you have the "tacho" archive file (i.e. Zip or WinRAR) simply extract it to a desired location. Then do the following:

- **Connect your card to the card reader.**
- Connect your card reader (with the card in it) to the USB port of your PC.
- $\bullet$  Double click the application icon  $\bullet\bullet$  to launch it.
- The app needs to be configured before you can begin using it. More information is available in the user manuals at [https://doc.ruptela.lt/display/AB/Automatic+DDD+file+download.](https://doc.ruptela.lt/display/AB/Automatic+DDD+file+download)

All TrustTrack web users who have access to the tachograph module are able to request files from tachographs and create scheduled requests. Log in to your TrustTrack web user account and follow the steps described here: [http://www.fmsdocumentation.com/tachograph-module/.](http://www.fmsdocumentation.com/tachograph-module/)

#### **Note**

After a DDD file was downloaded from the tachograph, the last download of the file is not always properly marked in driver cards. When the tachograph is read over the air, the tachograph should leave this mark, however whether it does so or not depends solely on its construction and configuration.

You can find detailed explanation for the tachograph file download at our Trust Track system's web help section at <http://www.fmsdocumentation.com/tachograph-module/> and in User Manuals at [https://doc.ruptela.lt/display/AB/Automatic+DDD+file+download.](https://doc.ruptela.lt/display/AB/Automatic+DDD+file+download)

## Give your feedback - contact us now!

In case you find this guide confusing or you have some extra questions, suggestions, comments etc. please feel free to contact our Technical Support Team via email: [support@ruptela.com](mailto:support@ruptela.com)

Or by phone: Main Support no.: +370 5 2045030; Polish Support no.: +48 22 2092532; Ukrainian Support no.: +380 947 107319

We value your opinion.

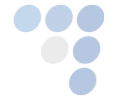

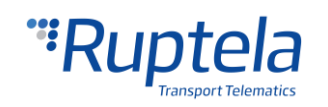

# <span id="page-16-0"></span>6. Appendix A: List of supported tachographs via front interface

This is the list of supported Siemens VDO 1381 series tachographs that can be read **ONLY** from the front interface.

## Supported VDO tachograph versions

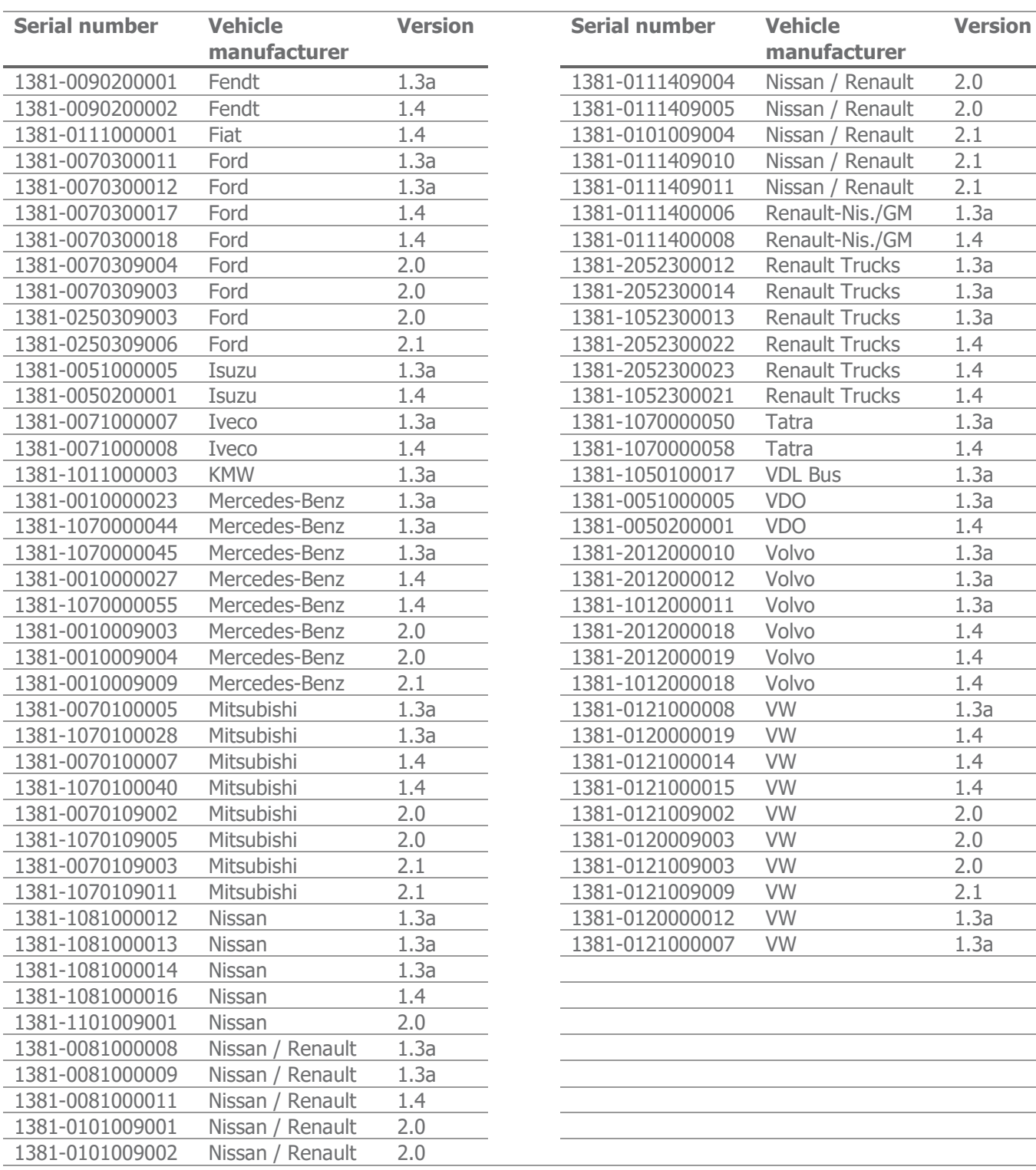

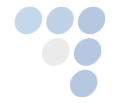

**COMain Support no.: +370 5 2045030** Polish Support no.: +48 22 2092532 Main Support no.: +370 5 2045030<br>
Polish Support no.: +48 22 2092532<br>
Ukrainian Support no.: +380 947 107319

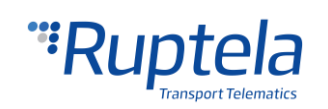

# <span id="page-17-0"></span>7. Appendix B: Unsupported tachograph list

This is the list of **UNSUPPORTED** Siemens VDO 1381 series tachographs. If your tachograph's series is not in the list, then the data can be read from tachograph.

## Unsupported VDO tachograph versions

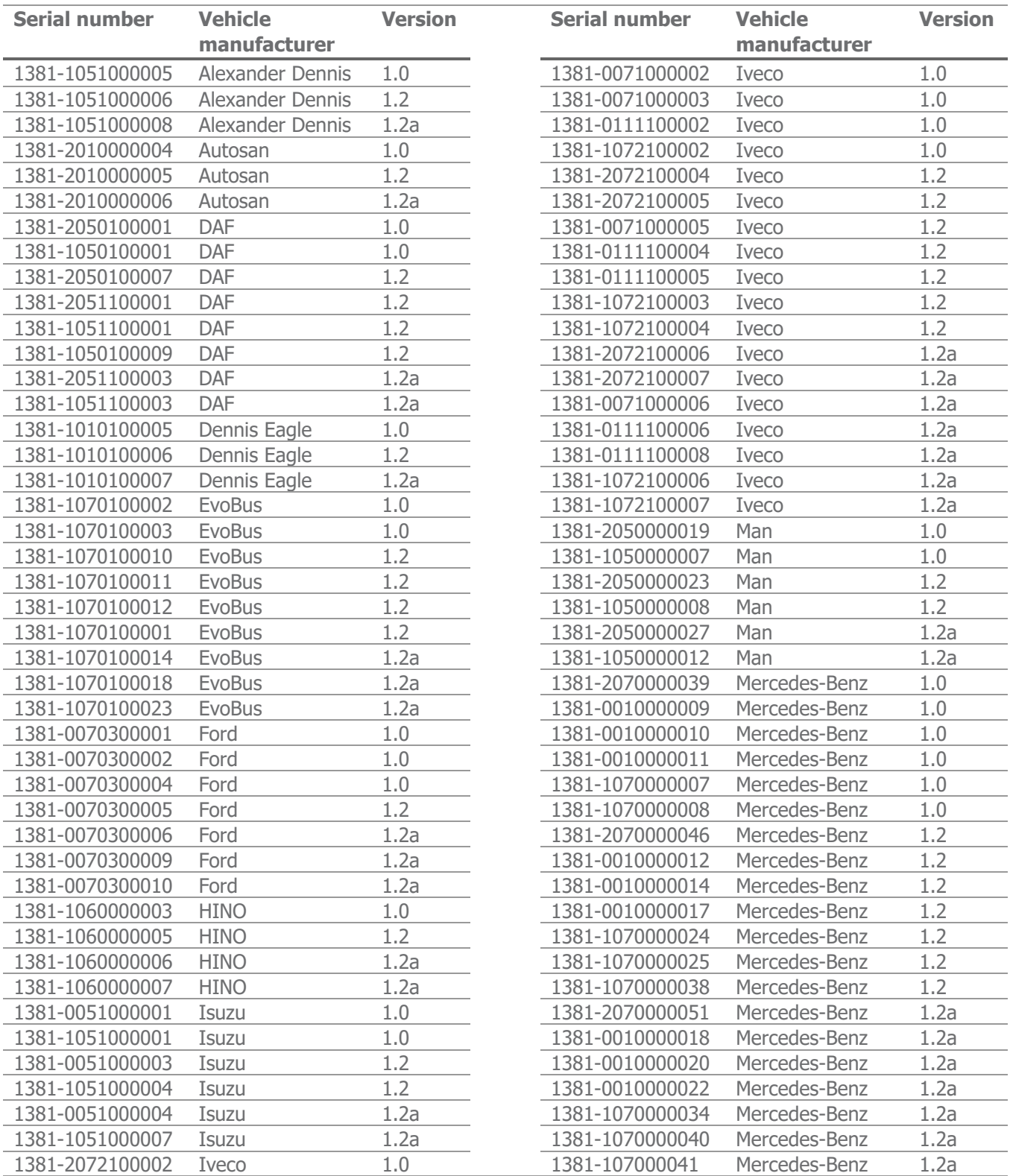

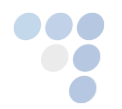

**COMain Support no.: +370 5 2045030** Polish Support no.: +48 22 2092532 Main Support no.: +370 5 2045030<br>
Polish Support no.: +48 22 2092532<br>
Ukrainian Support no.: +380 947 107319

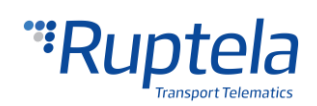

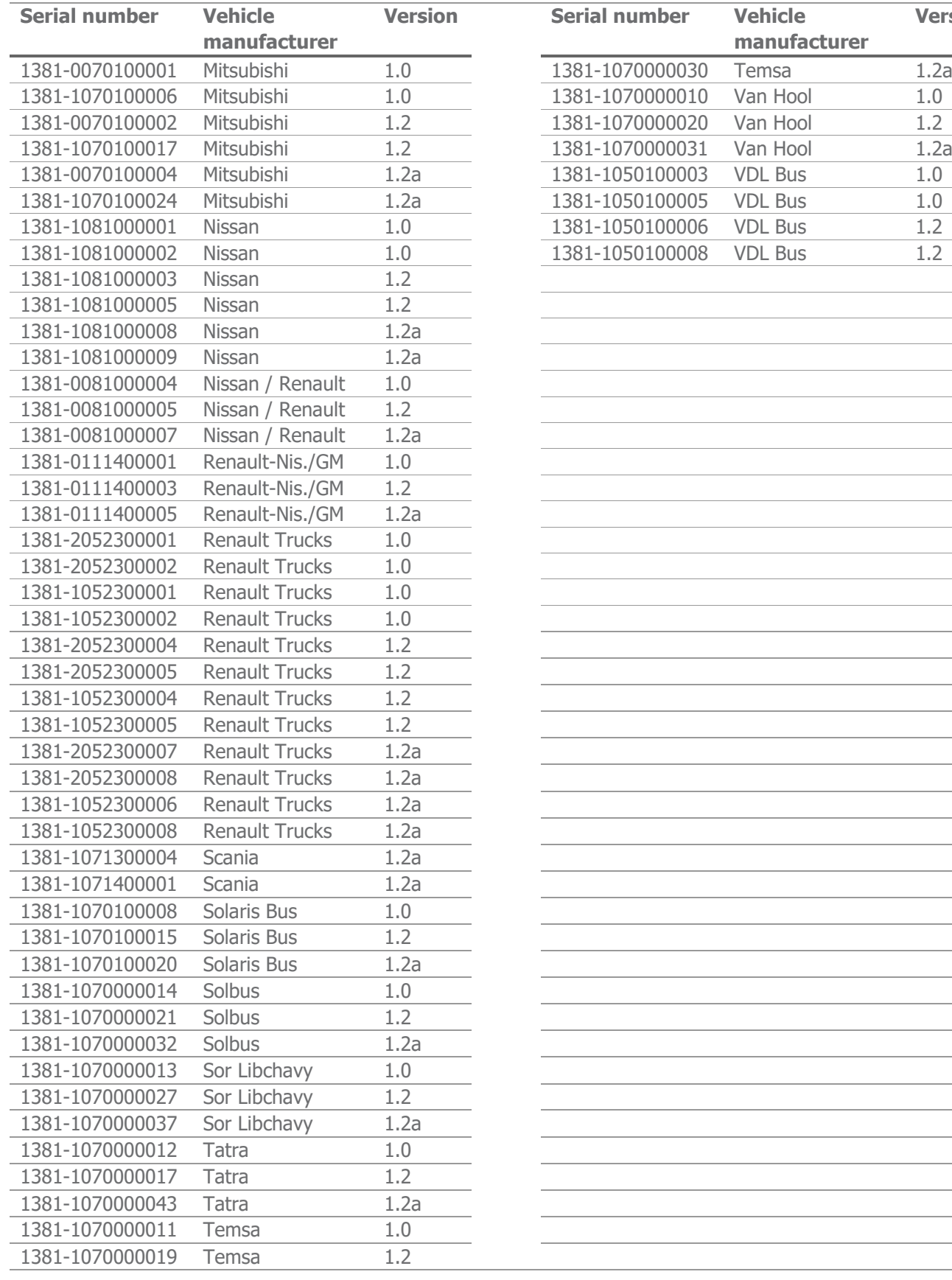

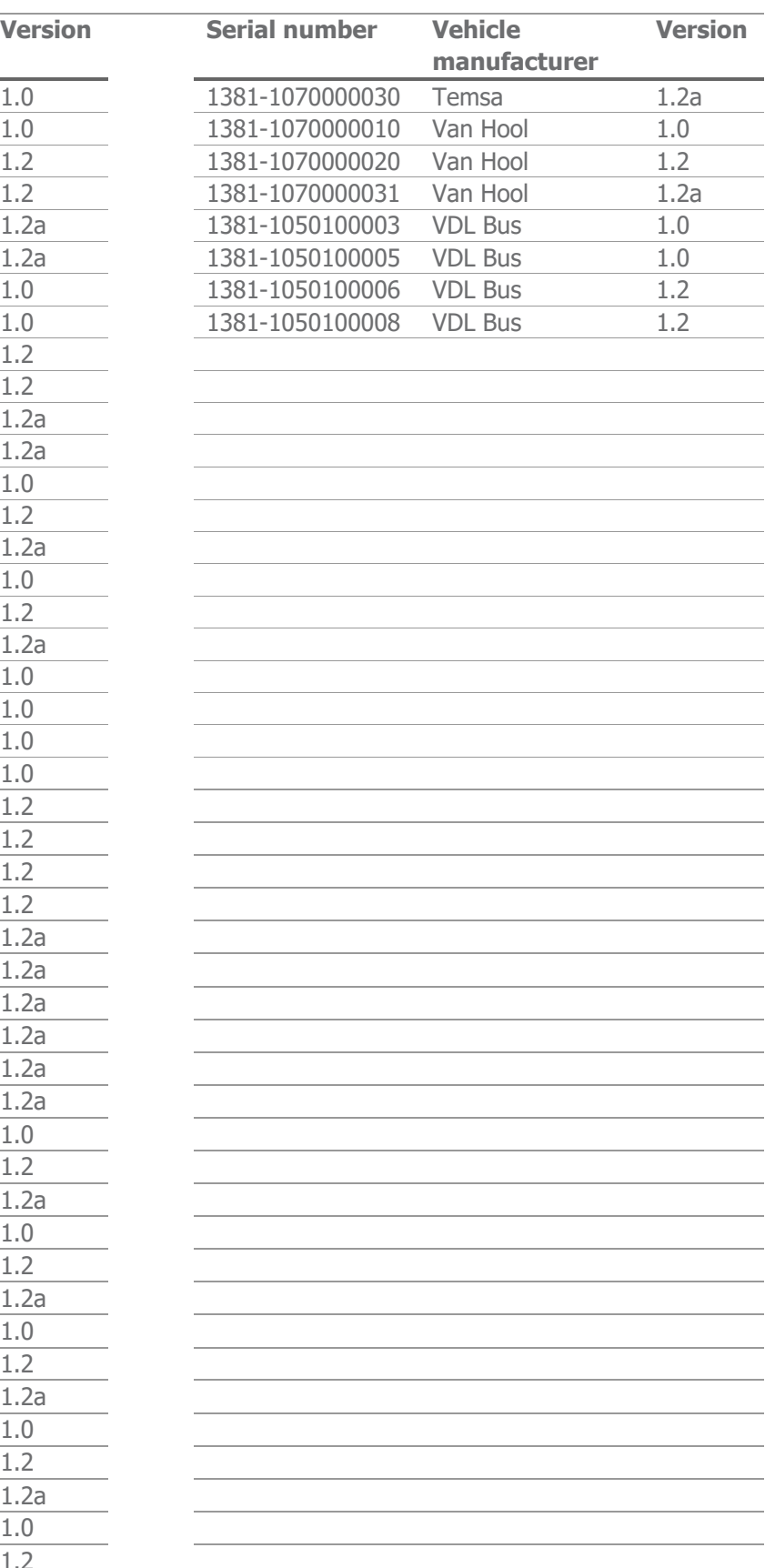

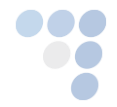

● ● ● *Main Support no.: +370 5 2045030* Polish Support no.: +48 22 2092532<br>Ukrainian Support no.: +380 947 107319 19

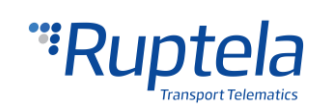